### AnyConnect Remote VPN Instructions

ANYCONNECT is a Cisco VPN Client that allows an enduser to access County resources through the use of a Web browser, without the enduser having to install VPN software through a CD. On the first visit to the website, a Cisco ASA 5500 box downloads a VPN Client to the endusers PC.

### **DOWNLOADING VPN CLIENT**

The installation process starts with bringing up a browser and going to the following address:

#### https://onondaga.ongov.net

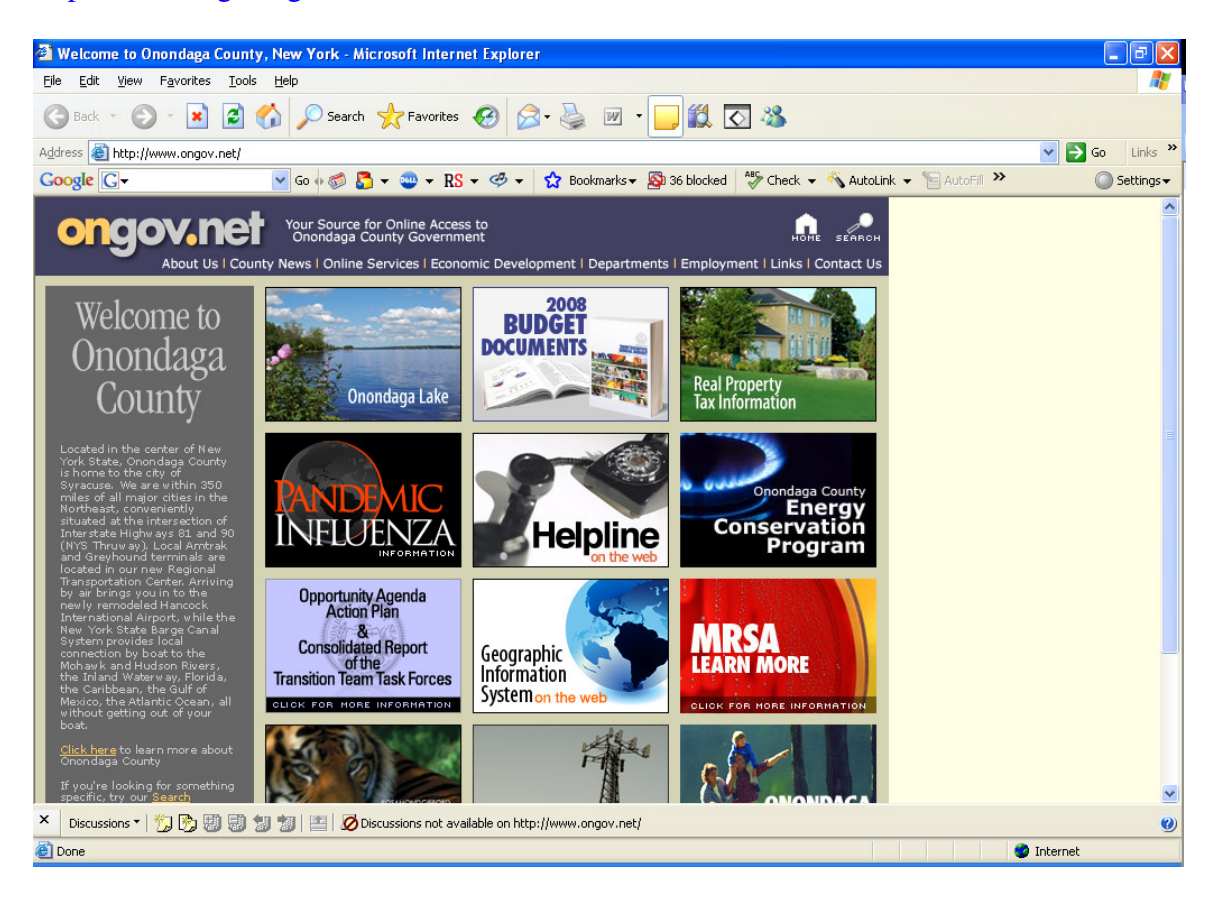

A security Alert may appear. If you get this screen, select yes.

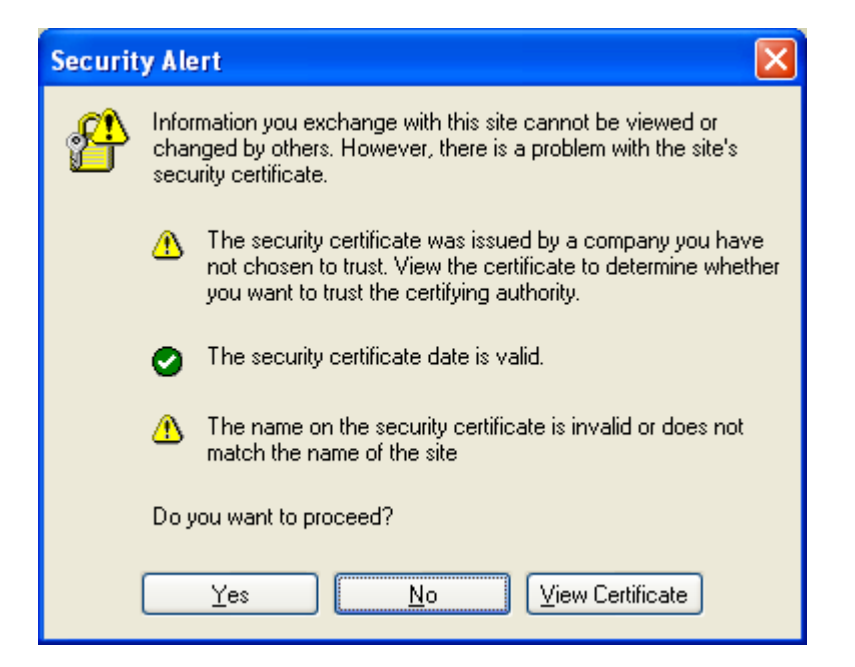

A logon screen will appear. Enter the userid and password that you were provided for VPN access.

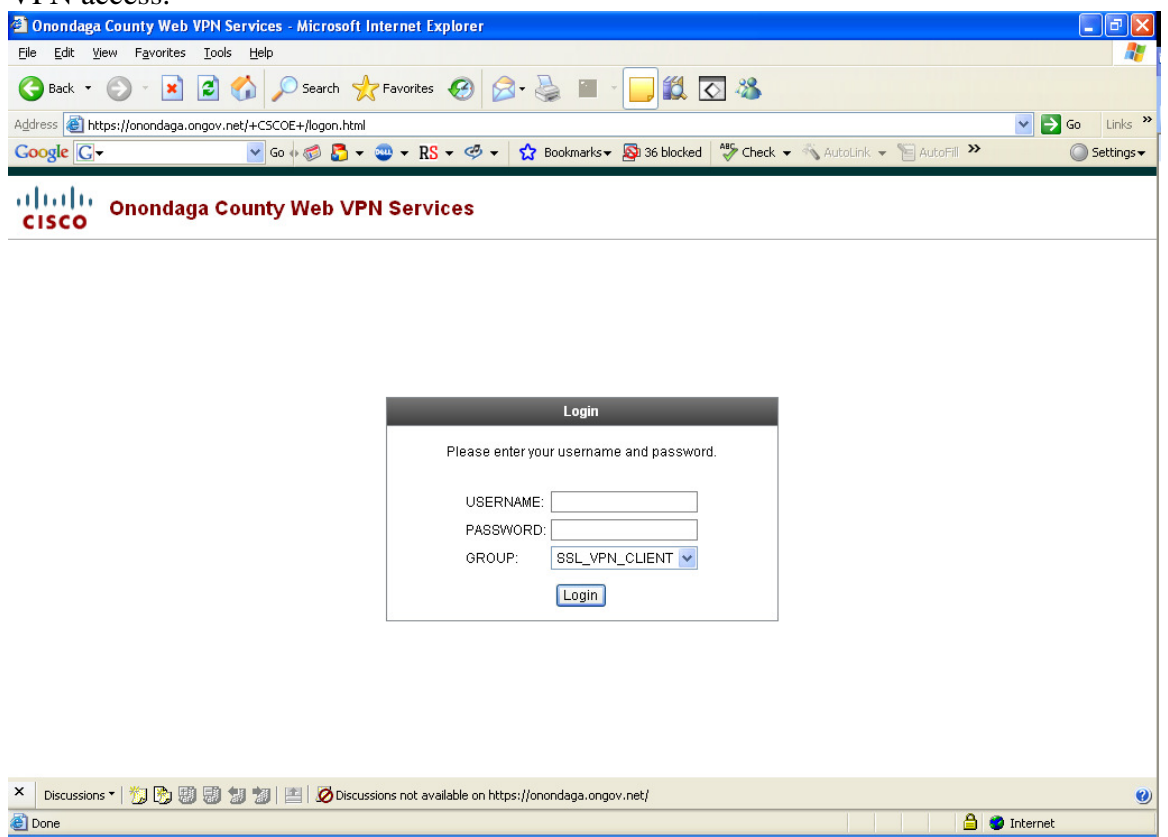

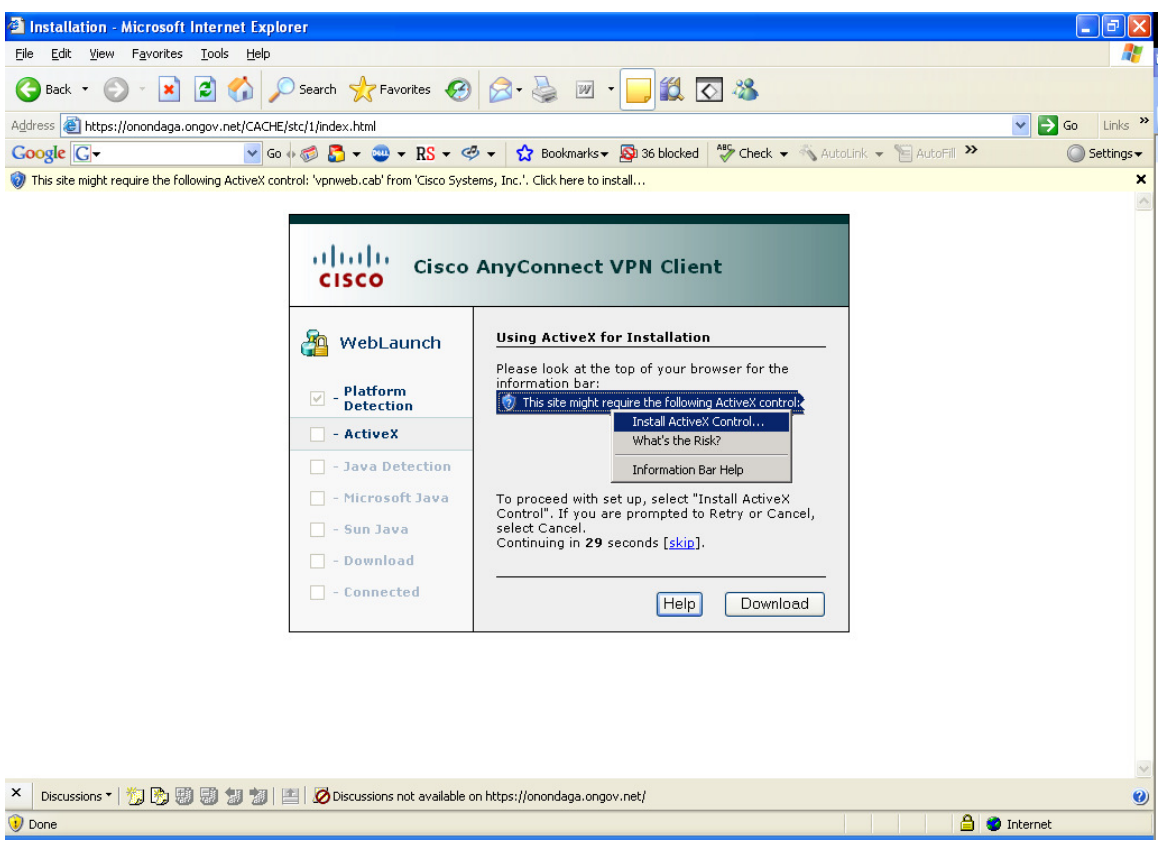

A Security Warning will appear, asking if you want to install this software. Click on Run.

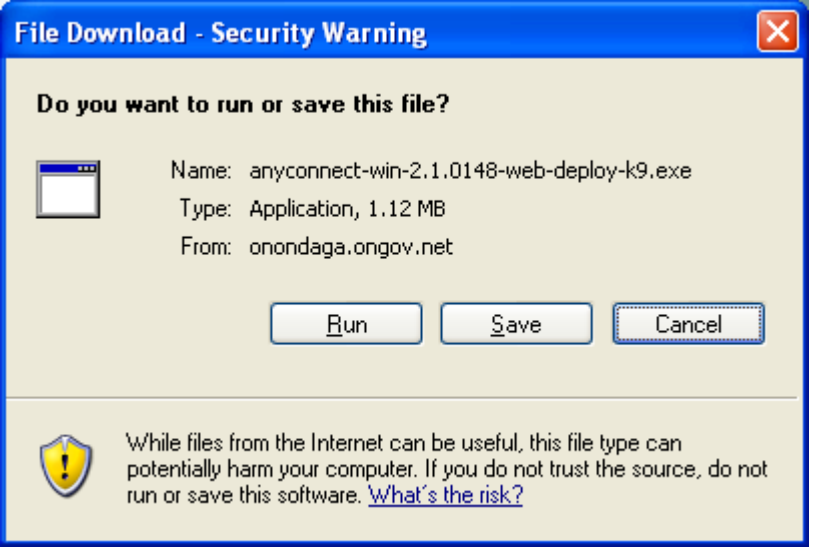

You may get an Active X installation. Download

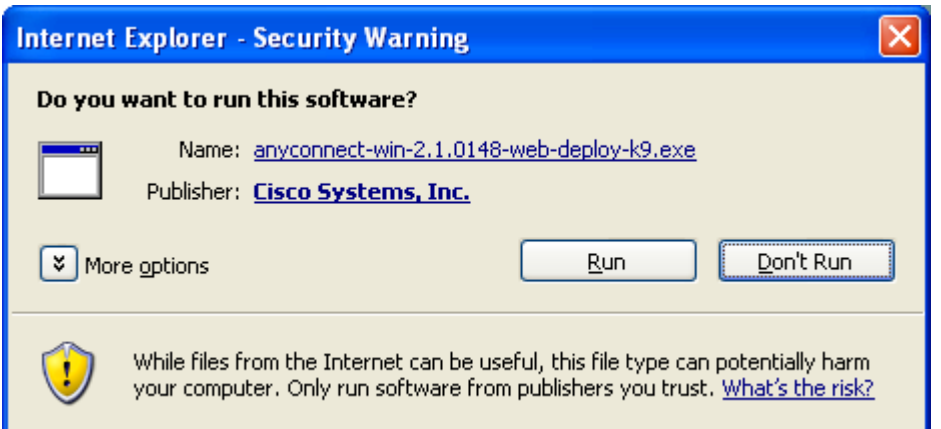

The Cisco AnyConnect VPN Client should download automatically. When it has completed, a message will appear stating CONNECTION ESTABLISHED. An icon will appear on the lower right-hand side of your screen, which will be a green barbell with a gold lock. This will appear every time that you have established a connection. At this point, exit from the CONNECTION ESTABLISHED screen and proceed to your application.

You may get prompted to use the AnyConnect wizard, if so, go with the defaults.

If the download fails, you may be prompted to link to an address to try again. Left click on the link and follow the instructions.

If this fails, check on the lower right-hand of your screen for the green barbell and gold lock, if this appears, the download was successful, even though you got a message that it failed.

*Since there are different browsers, and different versions of browsers, there may be variations in the screens that may appear. If they vary as to what appears in these instructions, reply YES or ACCEPT or OK, or RUN, to these screens*.

# **CREATE ANYCONNECT ICON**

Left-click your START button and select PROGRAMS.

Locate CISCO and then move your mouse over AnyConnect VPN Client. The same tab will appear to the right. Move your mouse over this tab and Right-click. Select SEND TO and then DESKTOP, to create an AnyConnect icon.

## **LOGGING ON USING ANYCONNECT**

Left-click the AnyConnect icon.

The Cisco AnyConnect VPN Client window will pop up

The first time through, you may need to type ONONDAGA.ONGOV.NET (you can type it in lower case) in the CONNECT TO box. Click SELECT.

Under Group, the entry should be SSL\_VPN\_CLIENT.

 Enter your username and the password that you were supplied with to use with VPN access.

Click the CONNECT button.

An icon, in the form of a green barbell and gold lock will appear in the lower right-hand corner. This will signify that you are now connected to Onondaga County.

From this point, you can now access whatever County application that you need to get to.

## **DISCONNECTING FROM ANYCONNECT**

When you are finished, right-click the icon with the green barbell and gold lock, and select DISCONNECT. Your session with Onondaga County will be ended.